# **Manual do Usuário SOFTWARE REDEMB TCP**

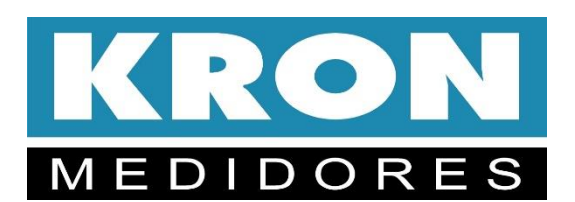

www.kron.com.br Revisão 1.0

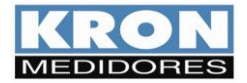

Índice

I

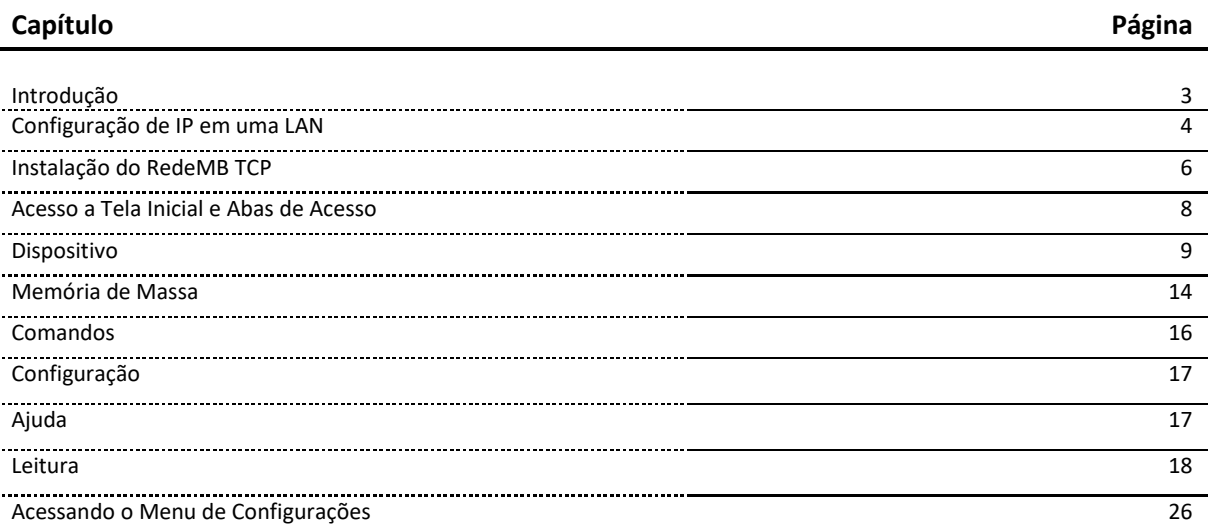

*O RedeMB TCP foi desenvolvido pela KRON Instrumentos Elétricos, uma empresa fundada em 1954, com experiência na fabricação de instrumentos para medição e controle de processos, cuja política principal é o constante aperfeiçoamento e desenvolvimento tecnológico, industrial e humano, no sentido de aumentar o grau de confiabilidade de seus produtos para suprir as expectativas de seus usuários.*

**As informações contidas neste manual têm por objetivo auxiliá-lo na utilização do software RedeMB TCP. Devido ao constante aperfeiçoamento, as informações aqui contidas estão sujeitas a modificações sem aviso prévio.**

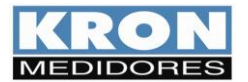

**Introdução** 

O RedeMB TCP tem a função de se comunicar com os multimedidores, possibilitando efetuar leituras, download de memória de massa e configurações dos instrumentos com comunicação Ethernet e/ou Wi-Fi fabricados pela Kron Medidores.

A Kron disponibiliza o software RedeMB TCP, de licença livre, que pode ser utilizado nos sistemas operacionais Windows. Para obtenção de suas versões mais atualizadas, acesse o site <https://kron.com.br/softwares/> ou solicite pelo e-mai[l suporte@kron.com.br.](mailto:suporte@kron.com.br)

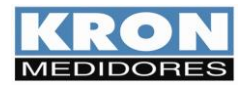

# **1. Configuração de IP em uma LAN**

Os medidores com interface de comunicação Ethernet utilizam como **padrão de fábrica o endereço de IP 10.0.0.1.** Para realizar a comunicação com os medidores, será necessário configurar o IP do computador para a mesma faixa de IP do medidor.

**O endereço de IP poderá ser alterado conforme interesse ou necessidade do usuário. Podem ser configurados os parâmetros de endereço IP, Gateway e Máscara de Sub-Rede.**

Estando com um cabo de rede conectado ao medidor, realize os procedimentos abaixo para estabelecer comunicação entre computador e medidor.

Painel de Controle > Rede e Internet > Central de rede e compartilhamento

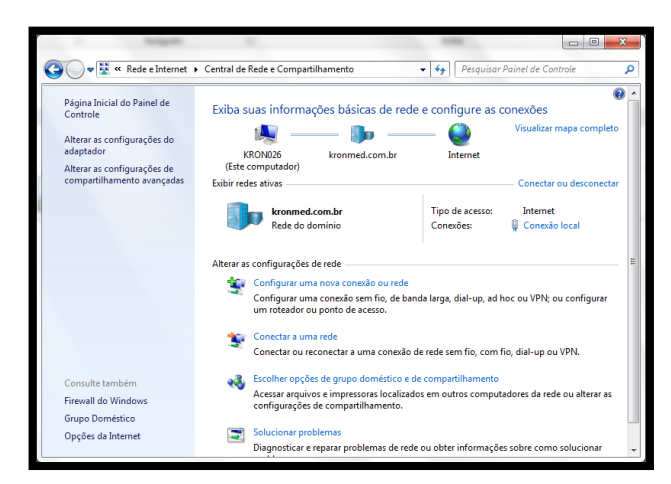

 $\triangleright$  Clique em conexão local > Propriedades

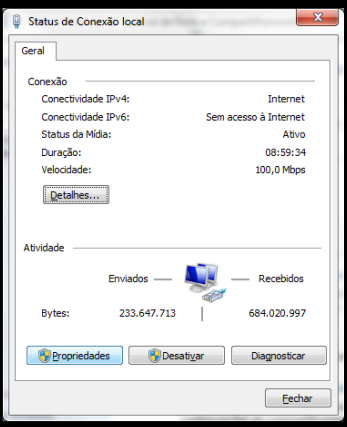

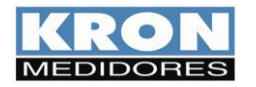

 Na janela que surgirá, na guia geral, selecione **Protocolo TCP-IP versão 4** e clique no botão Propriedades.

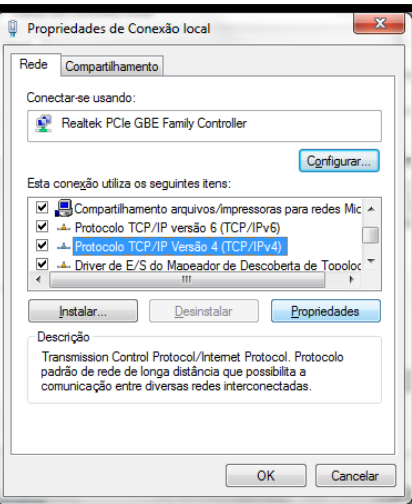

 Na sequência, realize as alterações para que o PC esteja no mesmo grupo de IP do medidor. **O Konect sai de fábrica com as seguintes configurações de rede** 

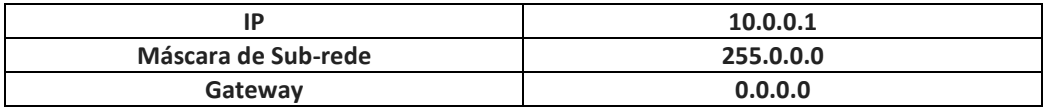

Não configure o computador com o mesmo IP do medidor para não haver duplicidade de endereços. O computador deve estar no mesmo grupo de IP do medidor.

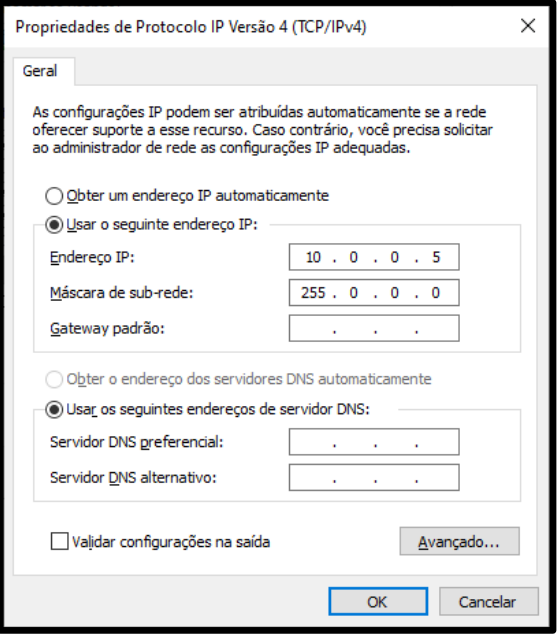

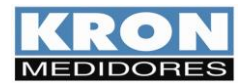

# **2. Instalação RedeMB TCP**

O software está disponível para download no site [https://kron.com.br/softwares/.](https://kron.com.br/softwares/)

Para utilizar o software RedeMB TCP será necessário possuir **privilégios de administrador do computador**.

Após baixar e descompactar o arquivo, dentro da pasta "Disk 1", localize o arquivo "SETUP.EXE" e o execute como administrador:

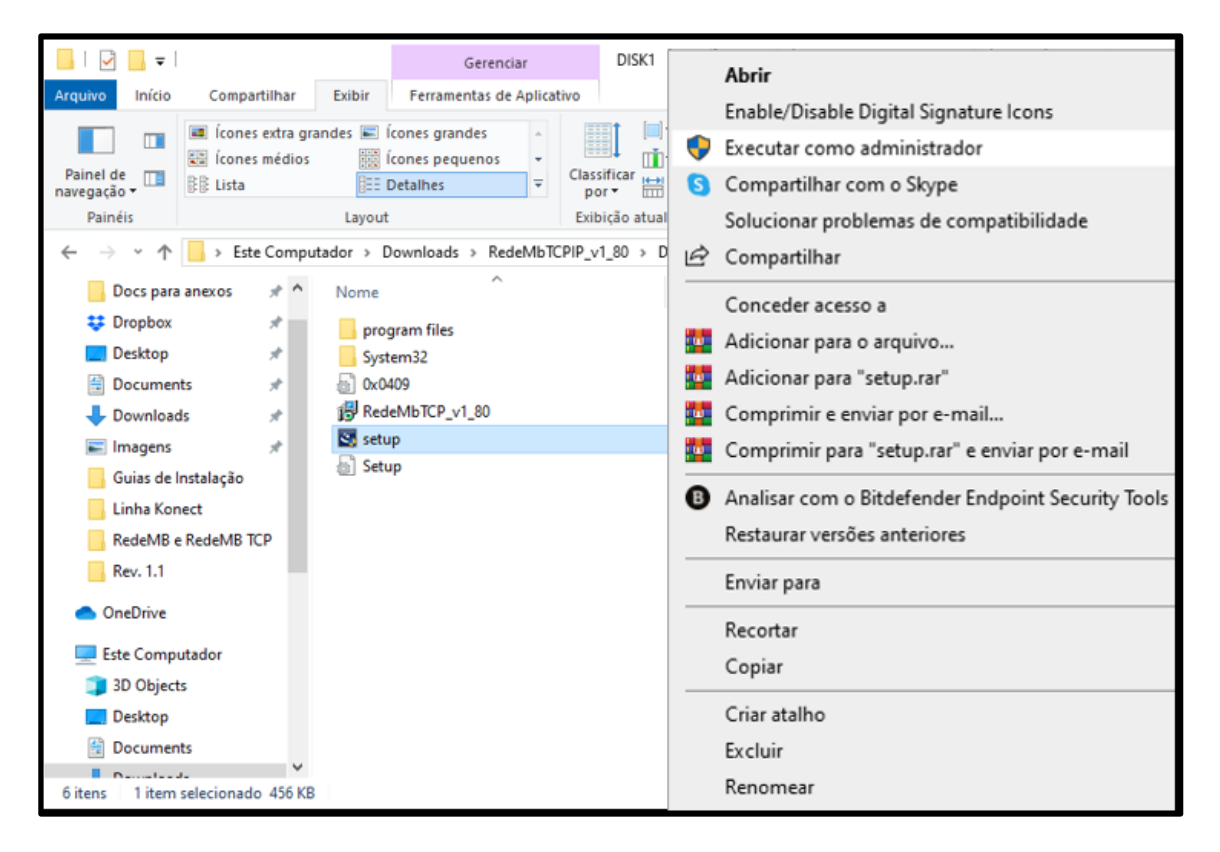

Será exibida a tela de apresentação do instalador, sendo necessário clicar em **Next** para continuar a instalação.

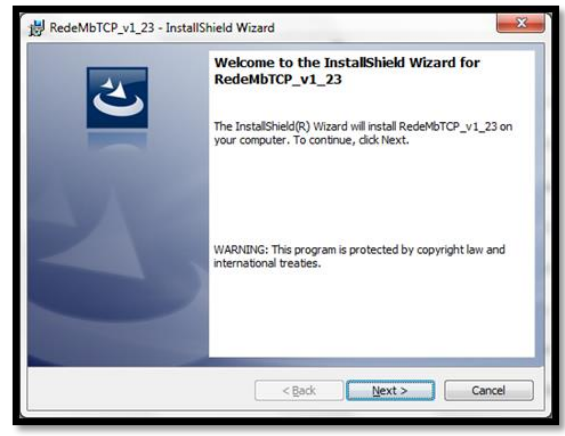

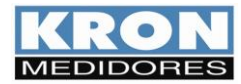

Manual do Usuário REDEMB TCP MEDIDORES REVISÃO 1.0 - MARÇO / 2024

Será exibida a tela para confirmação da instalação, clique em **Install** para continuar.

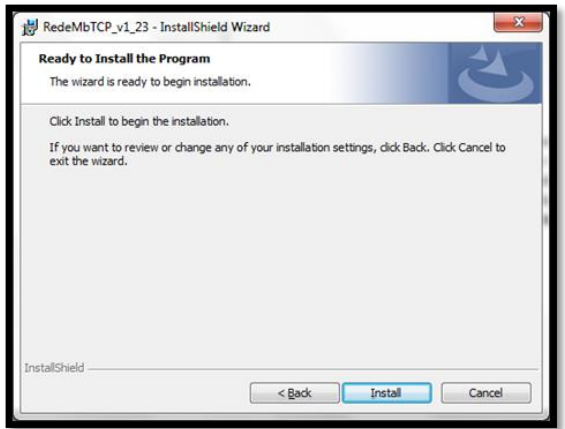

Será iniciada a instalação dos arquivos, e após o termino será exibida a tela de conclusão da instalação. Confirme a opção clicando em **Finish**.

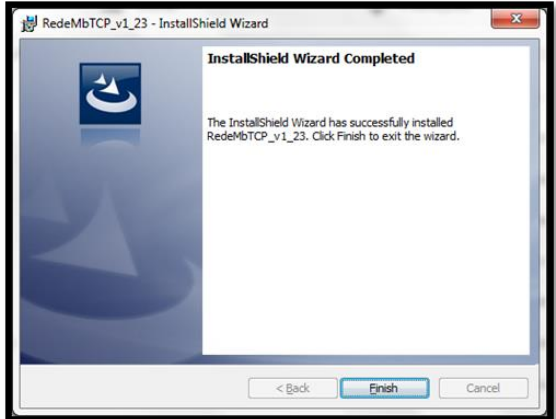

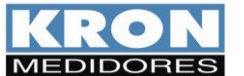

# **3. Acesso e Tela Inicial**

Acesse o RedeMB TCP, utilize como senha **nork0.**

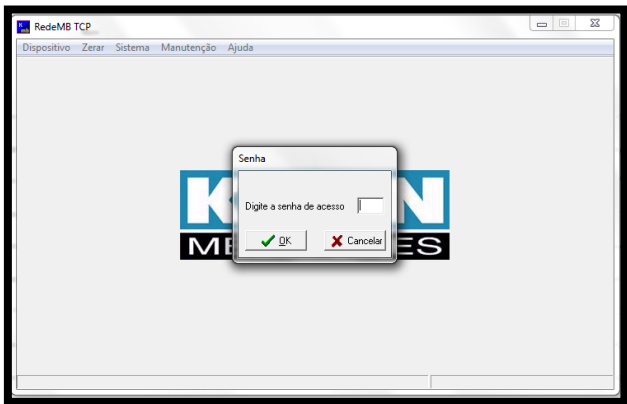

Após digitar a senha e clicar em "OK", se nenhum medidor estiver cadastrado ao software, será apresentada a seguinte tela:

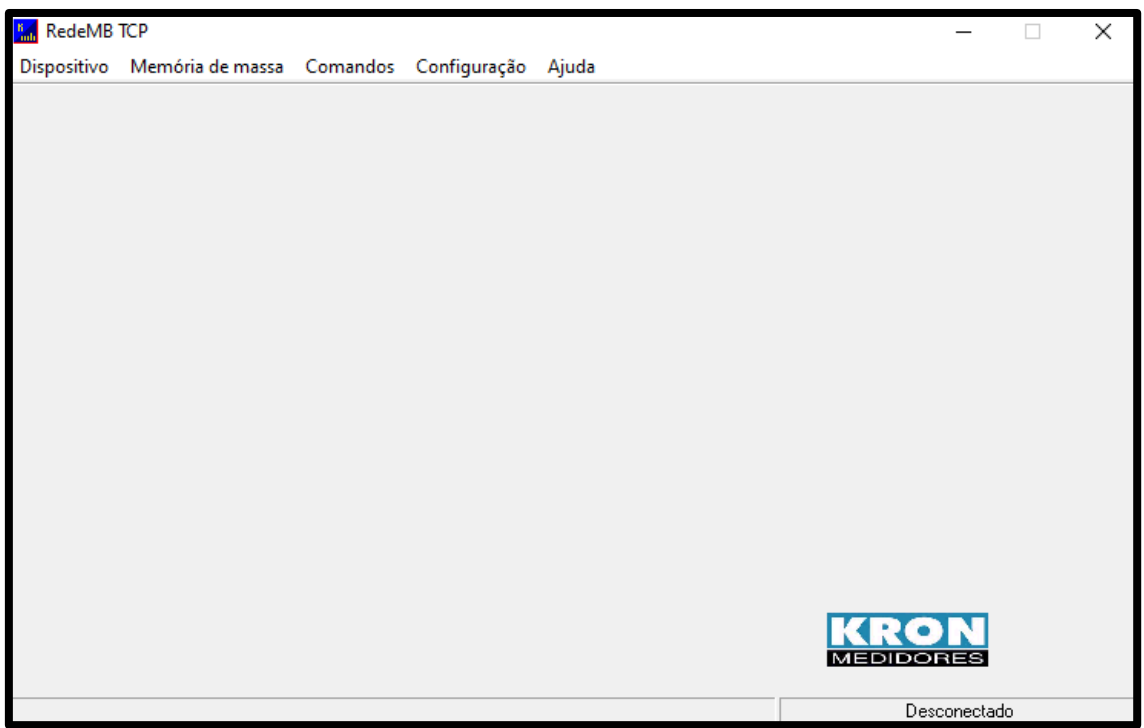

A tela inicial possui abas na barra superior. As abas disponíveis podem alterar de acordo com o medidor que estiver cadastrado. As funções das abas serão detalhadas a seguir.

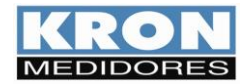

Manual do Usuário REDEMB TCP MEDIDORES REVISÃO 1.0 - MARÇO / 2024

# **Dispositivo**

Ao clicar na aba "Dispositivo" serão apresentadas as seguintes opções:

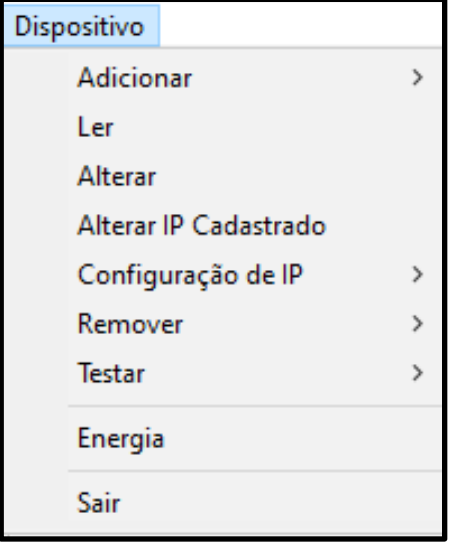

#### Adicionar  $\,$

Para adicionar o primeiro multimedidor, selecionar a opção **Dispositivo / Adicionar**. Serão exibidas as opções: Manualmente e Localizar na Rede. Caso selecione a opção "Manualmente", será exibida a tela de adição de instrumento. Preencha os campos com o endereço de IP e número de série do medidor e uma descrição para identificação do instrumento no software:

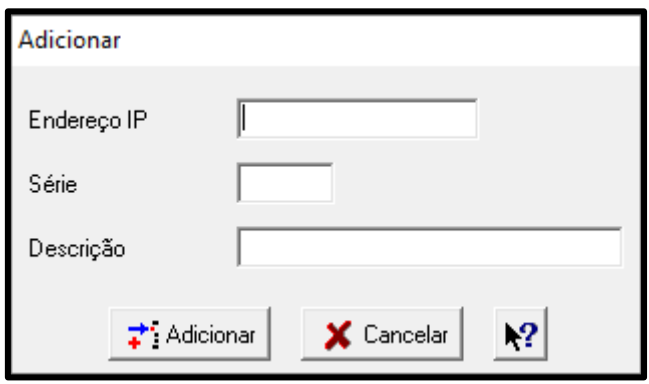

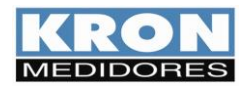

Caso selecione a opção "Localizar na Rede", será exibida a tela de adição de instrumento. Ao clicar em "Procura Dispositivo" serão apresentados os medidores conectados à rede, escolha o equipamento desejado, defina uma descrição ao mesmo e clique em "Adicionar".

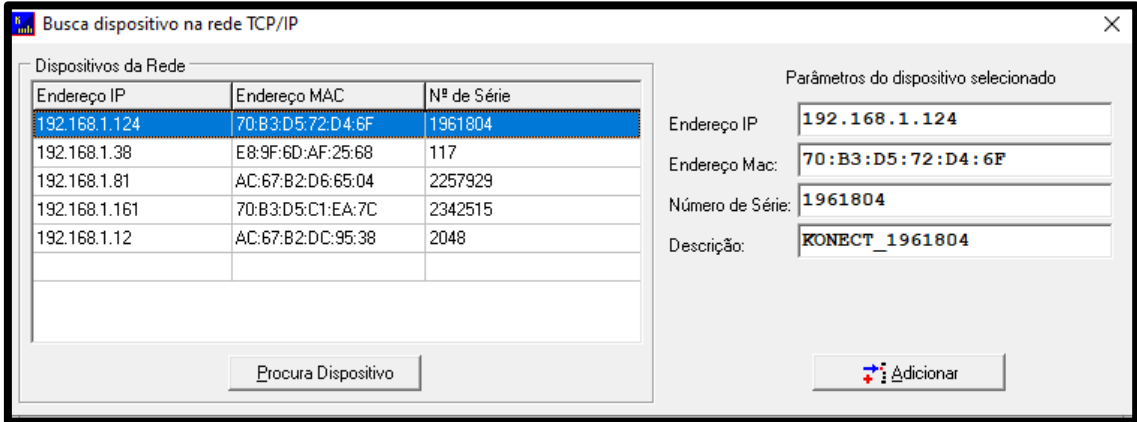

Após o cadastro, o medidor estará presente na tela inicial do software com a descrição dada anteriormente. A partir deste momento será possível realizar leitura, configuração e download de memória de massa do instrumento cadastrado.

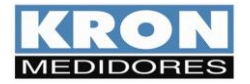

A tela inicial quando já existe algum medidor cadastrado é composta pelos seguintes itens:

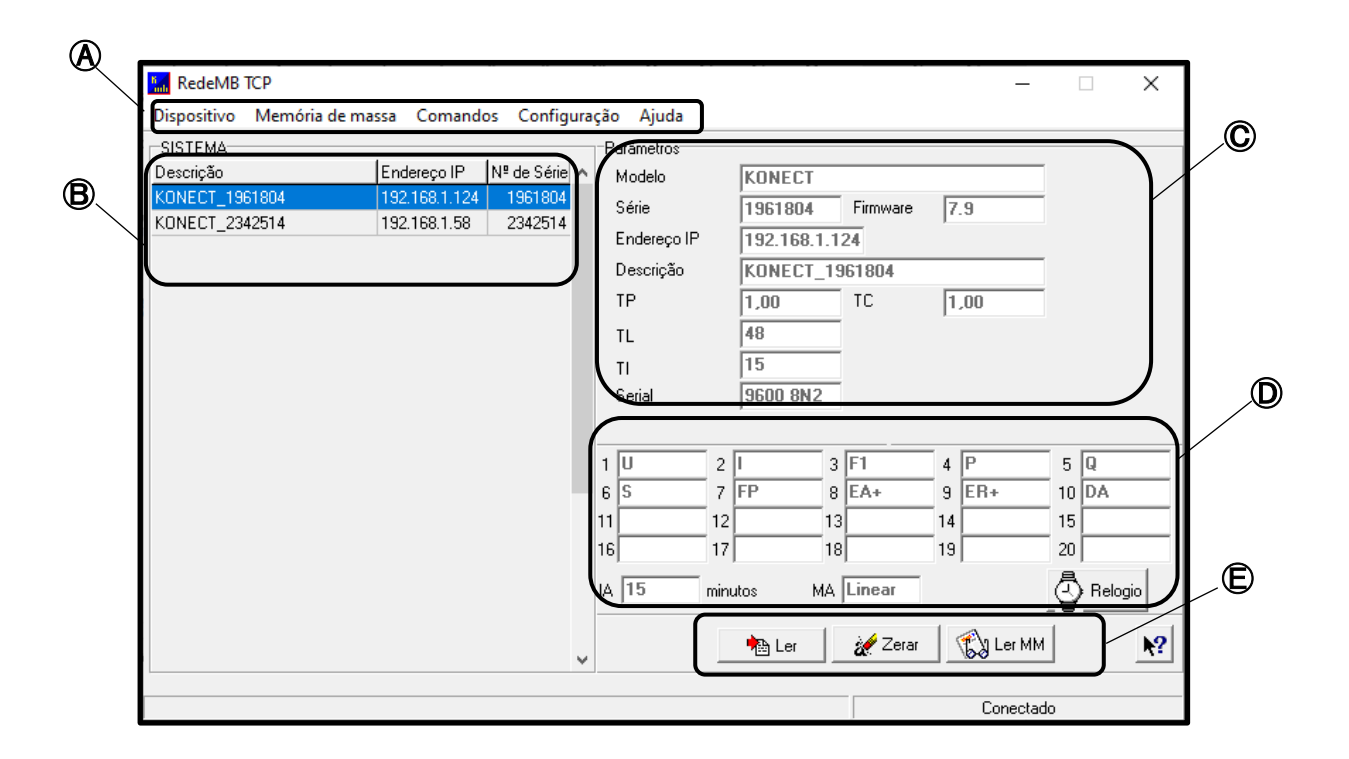

 $\bigcirc$  Abas superiores para acesso às principais funções do software.

Ⓑ Lista de medidores cadastrados ao software.

Ⓒ Principais informações do medidor que está selecionado (destacado em azul na lista).

 $\bigcirc$  Informações das grandezas que estão sendo armazenadas em memória de massa ou enviadas para a nuvem, tempo de armazenamento/envio, modo de armazenamento da memória e relógio.

 $\bigoplus$  Botões de acesso a tela de leitura das grandezas, comando para zerar energias e demandas e leitura da memória.

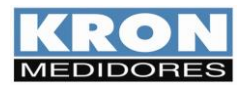

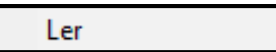

Botão destinado a acessar a tela de leitura de um medidor cadastrado. Ao clicar no botão "Ler" será aberto uma lista com os medidores cadastrados. Clique no medidor que deseja realizar a leitura e em seguida clique em "Selecionar".

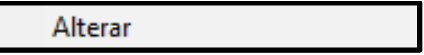

Botão destinado a acessar a tela de configurações de um medidor cadastrado. Ao clicar no botão "Alterar" será aberto uma lista com os medidores cadastrados. Clique no medidor que deseja configurar e em seguida clique em "Selecionar".

Configuração de IP  $\rightarrow$ 

Botão destinado a alteração do endereço de IP de um medidor na rede. Ao clicar nesse botão o usuário será direcionado a tela abaixo:

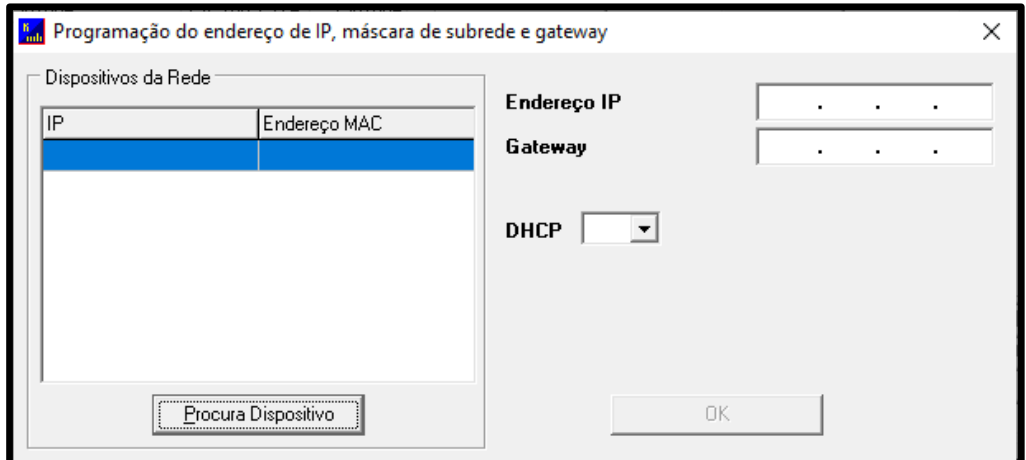

Ao clicar em "Procura Dispositivo" serão listados todos os medidores pertencentes a rede. Selecione o medidor que deseja alterar o IP, realize as alterações e em seguida clique em "OK".

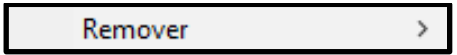

Botão destinado remoção de algum medidor cadastrado no software. Ao clicar em "Remover" serão apresentadas as opções para remover todos os medidores cadastrados ou se deseja selecionar um medidor específico.

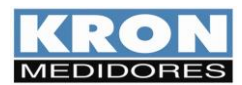

**Testar**  $\,$ 

Botão destinado a realizar teste de comunicação de algum medidor que esteja cadastrado no software. Ao clicar no botão "Testar" será aberto uma lista com os medidores cadastrados. Clique no medidor que deseja testar a comunicação e em seguida clique em "Selecionar".

Será aberta uma janela apresentando o número de testes realizados, a quantidade de erros de comunicação, o percentual de testes Ok e a quantidade de partidas do medidor.

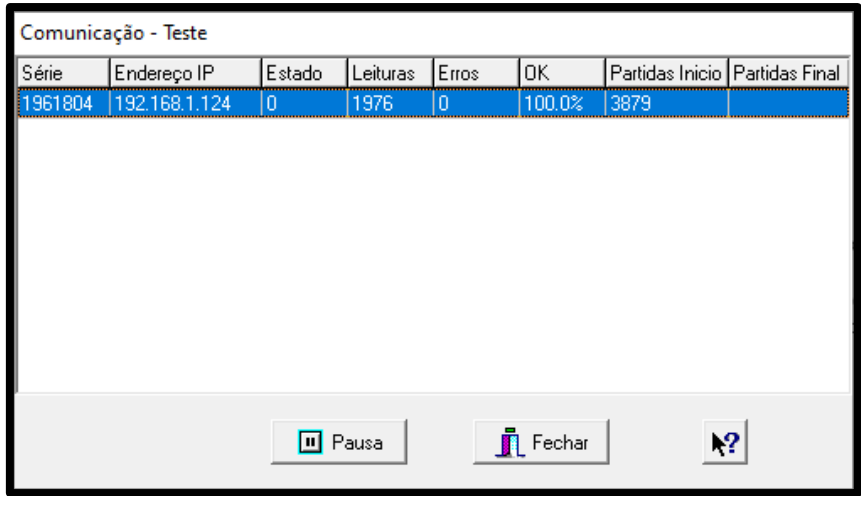

Energia

Botão destinado a apresentação dos valores acumulados de energia nos quatro quadrantes de cada medidor cadastrado.

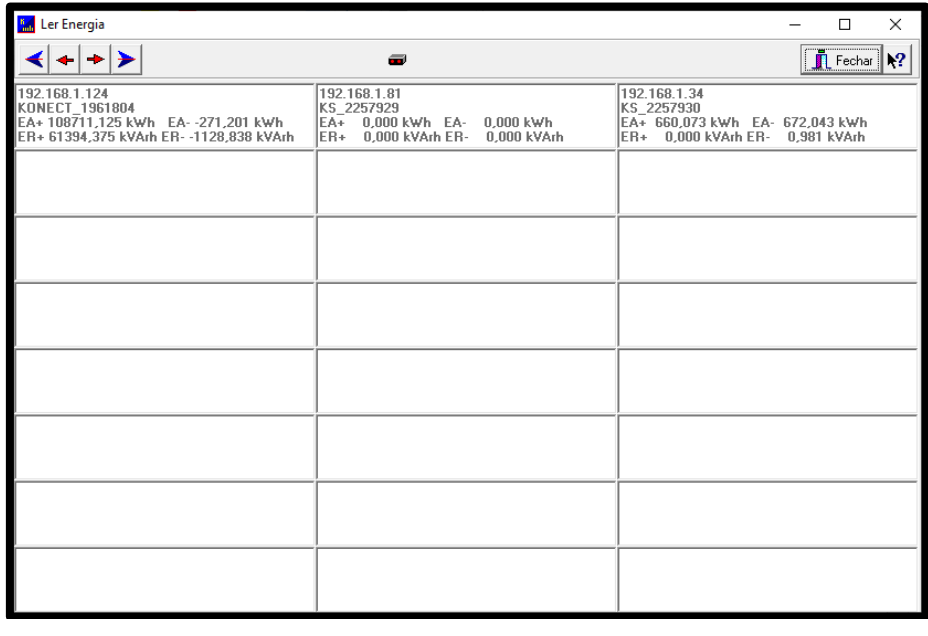

Sair

Botão utilizado para fechar e sair do software.

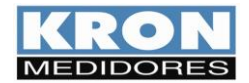

Manual do Usuário REDEMB TCP EDIDORES REVISÃO 1.0 - MARÇO / 2024

# **Memória de Massa**

A aba "Memória de Massa" ficará disponível quando o medidor selecionado dispor deste recurso. Esta aba contém as seguintes opções:

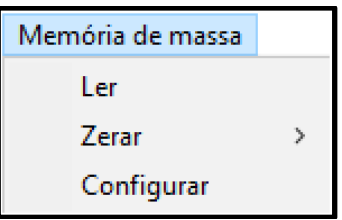

Ler

Botão destinado a acesso a tela de leitura dos registros armazenados em memória de massa.

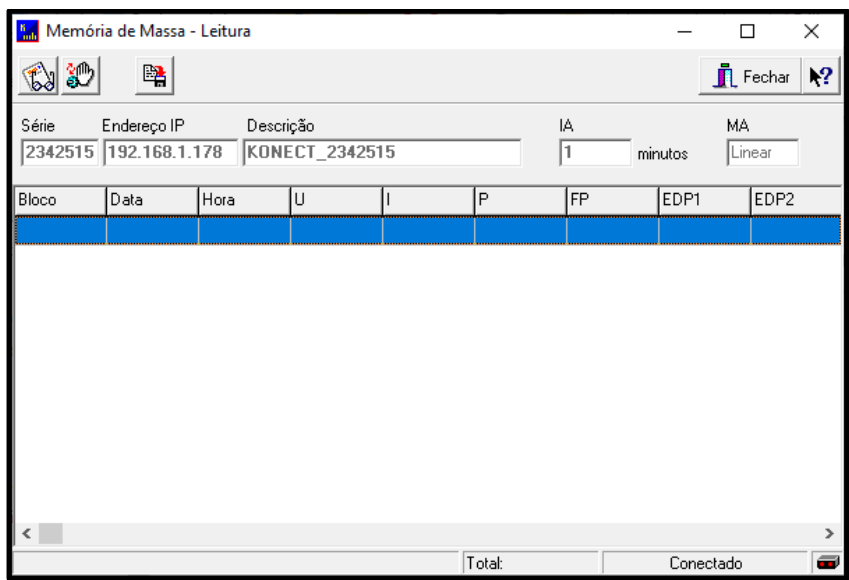

Ao clicar em "Ler" será apresentada a seguinte janela:

Nesta tela será possível realizar o download dos dados salvos em memória de massa. Abaixo descrição dos botões presentes na tela.

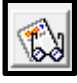

Botão destinado a início da leitura dos dados salvos na memória de massa do medidor.

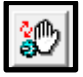

Botão destinado a parar o download que está sendo realizado.

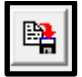

Botão destinado a salvar os dados baixados da memória de massa.

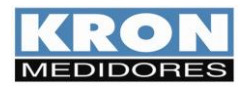

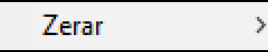

Botão utilizado para apagar o conteúdo da memória de massa de um único dispositivo ou de todos os dispositivos cadastrados.

# Configurar

Botão destinado a configuração das grandezas a serem armazenadas, intervalo de armazenamento e modo de armazenamento.

Esse botão não estará disponível caso o medidor selecionado estiver com a opção "IoT" habilitada pois a memória de massa funcionará como buffer.

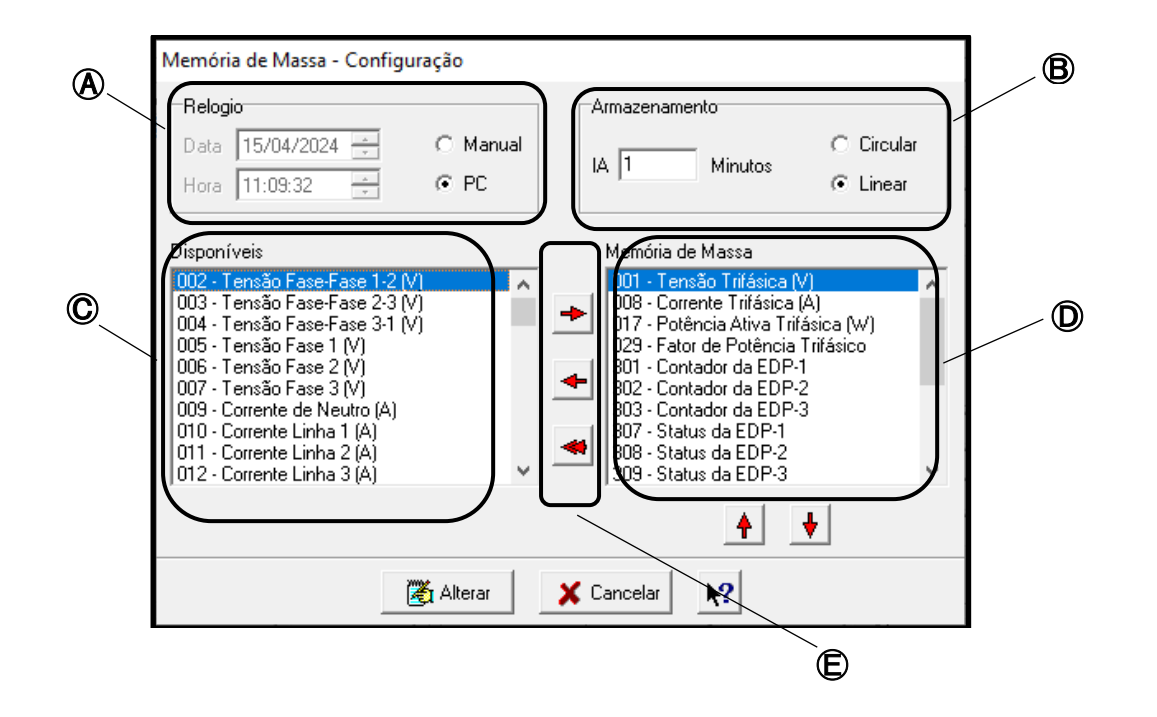

 $\bigcirc$  Configuração do relógio do medidor, sendo possível configurar manualmente ou utilizar a referência do computador.

Ⓑ Configuração do intervalo (em minutos) e tipo de armazenamento (linear ou circular).

Ⓒ Grandezas disponíveis para armazenamento em memória de massa.

Ⓓ Grandezas selecionadas para armazenamento em memória de massa.

Ⓔ Botões para mover as grandezas entre as janelas de grandezas disponíveis e grandezas selecionadas.

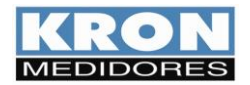

Manual do Usuário REDEMB TCP DORES REVISÃO 1.0 - MARÇO / 2024

# **Comandos**

A aba "Comandos" contém as seguintes opções:

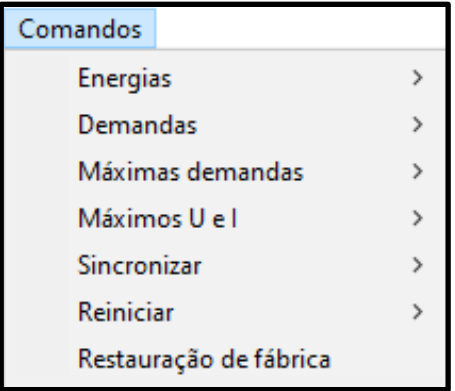

Os botões Energias, Demandas, Máximas demandas, Máximos U e I são destinados a zerar os valores registrados de cada grandeza, sendo possível enviar um único comando para todos os medidores cadastrados ou selecionar qual medidor deseja zerar a grandeza descrita.

Sincronizar  $\rightarrow$ 

Botão destinado a realização do sincronismo do relógio de todos os medidores cadastrados ou de algum medidor específico.

# Reiniciar

Botão destinado a enviar comando para reinício de todos os medidores cadastrados ou de algum medidor específico.

Restauração de fábrica

Botão destinado a redefinição dos parâmetros de comunicação para os padrões de fábrica. Os parâmetros serão redefinidos para o seguinte padrão:

<sup>></sup>

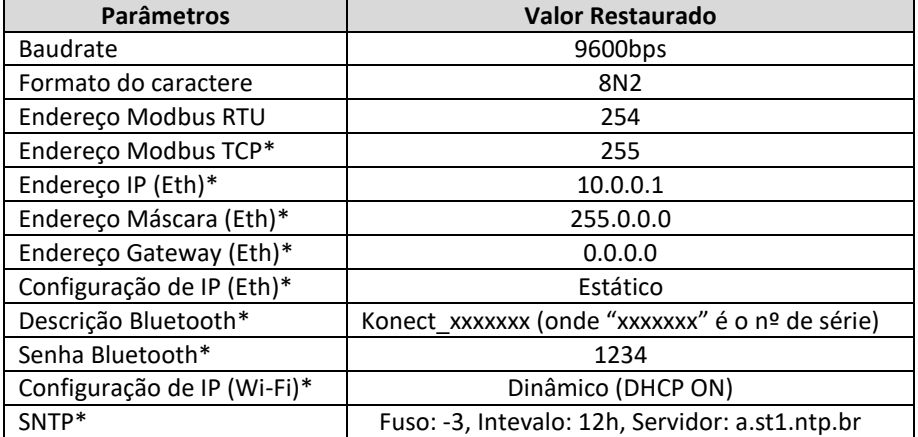

\* Se disponível no medidor.

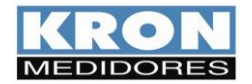

# **Configuração**

A aba "Configuração" contém as seguintes opções:

# Configuração Alterar senha Imprimir configurações Arquivos exportados

Alterar senha

Botão destinado a alteração da senha de acesso ao software.

# Imprimir configurações

Botão destinado a geração de arquivo para impressão com as configurações e características de todos os medidores cadastrados ao software.

# Arquivos exportados

Botão destinado a seleção do diretório onde serão salvos os arquivos de medição extraídos dos analisadores de qualidade da energia e em que formato os arquivos serão salvos.

#### **Ajuda**

A aba "Ajuda" contém a função sobre, destinada a apresentar a versão do software e dados para contato:

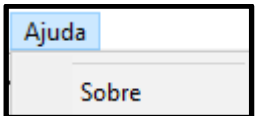

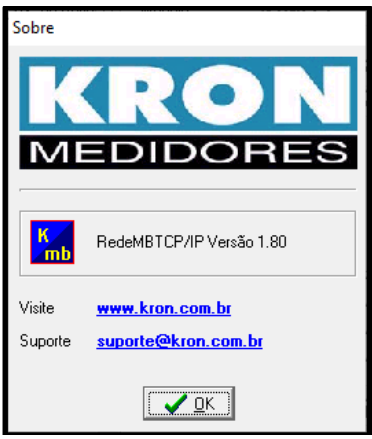

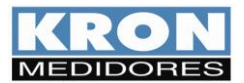

#### **4. Leitura**

O acesso a tela de leitura pode ser realizado de três formas diferentes, sendo elas:

#### **Aba dispositivo**

Ao clicar no botão "Ler" será aberto uma lista com os medidores cadastrados. Clique no medidor que deseja realizar a leitura e em seguida clique em "Selecionar".

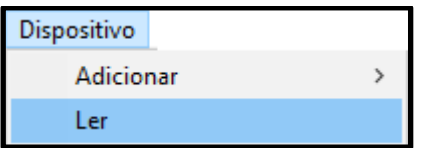

#### **Atalho na tela inicial**

Selecione o medidor na lista de instrumentos cadastrados para que as informações do mesmo sejam apresentadas na tela. Em seguida clique no botão "Ler".

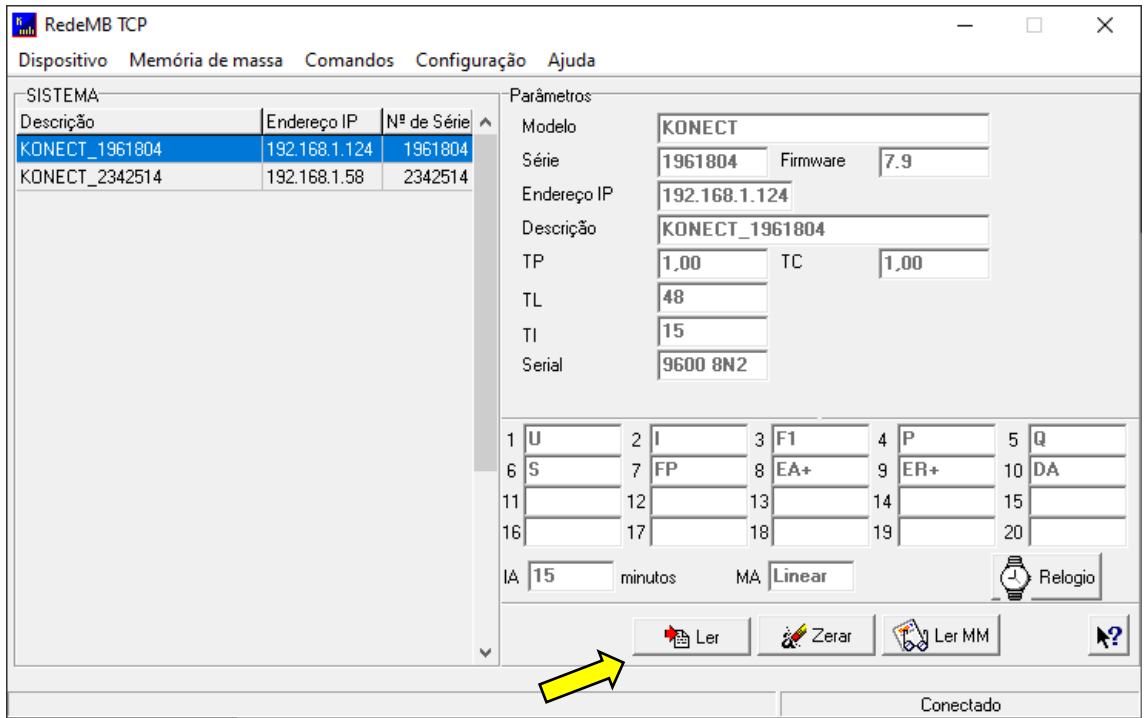

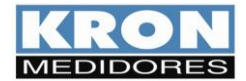

Manual do Usuário REDEMB TCP EDIDORES REVISÃO 1.0 - MARÇO / 2024

#### **Lista de instrumentos cadastrados**

Ao clicar com o botão direito do mouse sobre um medidor cadastrado será apresentada uma aba com as opções para leitura, alteração de parâmetros, alteração do IP de cadastro, remoção do dispositivo e zerar energias e demandas.

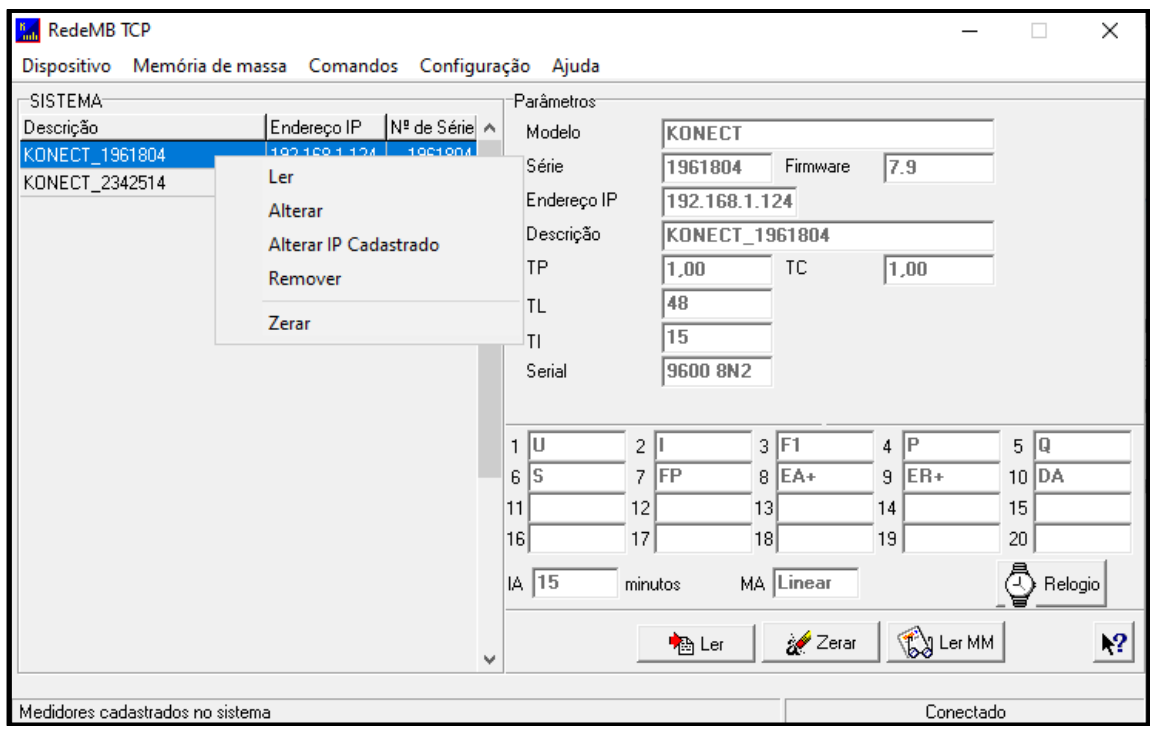

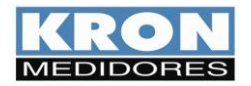

Após seguir um dos passos anteriores, na janela seguinte, ative a comunicação clicando na chave amarela.

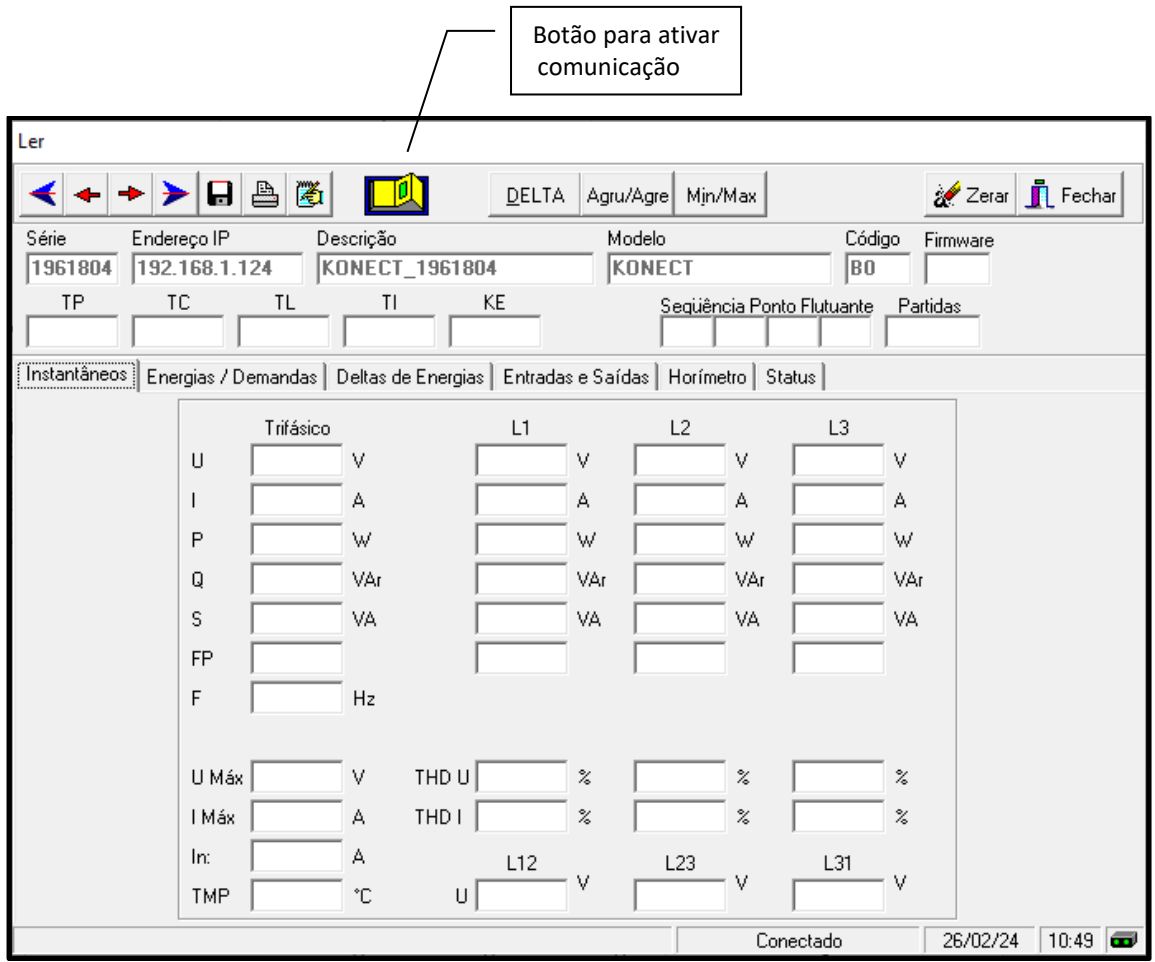

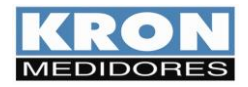

Após clicar na chave amarela os valores serão apresentados. A tela de leitura é separada por abas, onde as informações são disponibilizadas nas seguintes categorias:

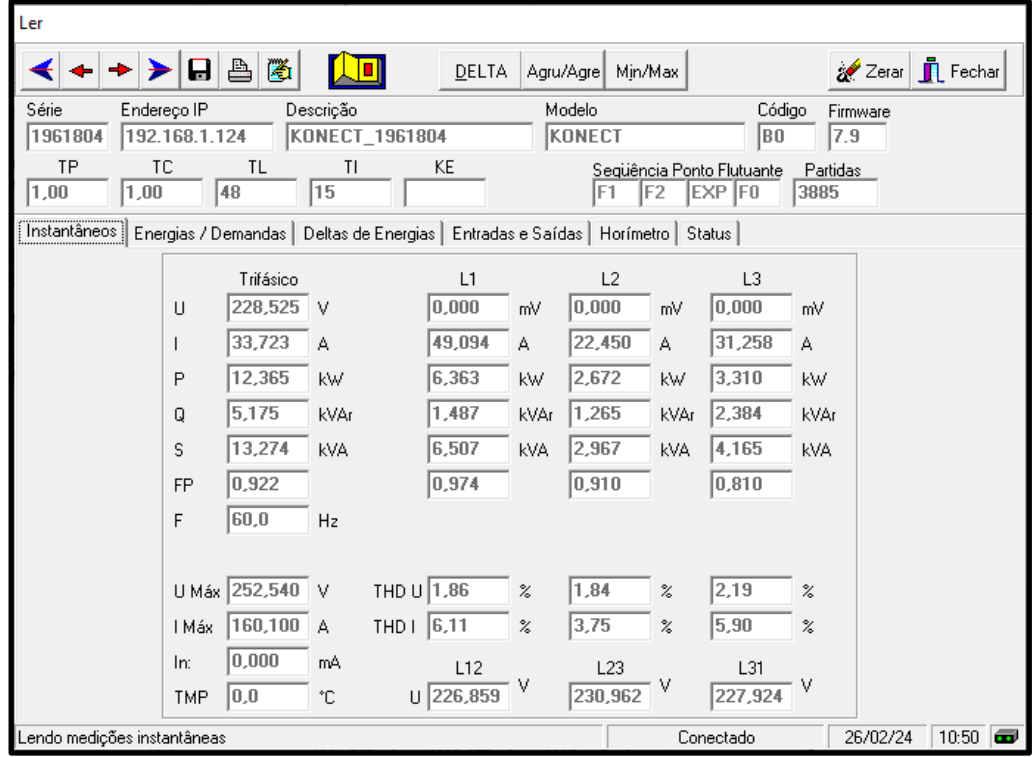

**Instantâneos**: Apresenta as medições das grandezas instantâneas;

**Energias / Demandas**: Apresenta os valores acumulados de energia nos quatro quadrantes e as demandas calculadas:

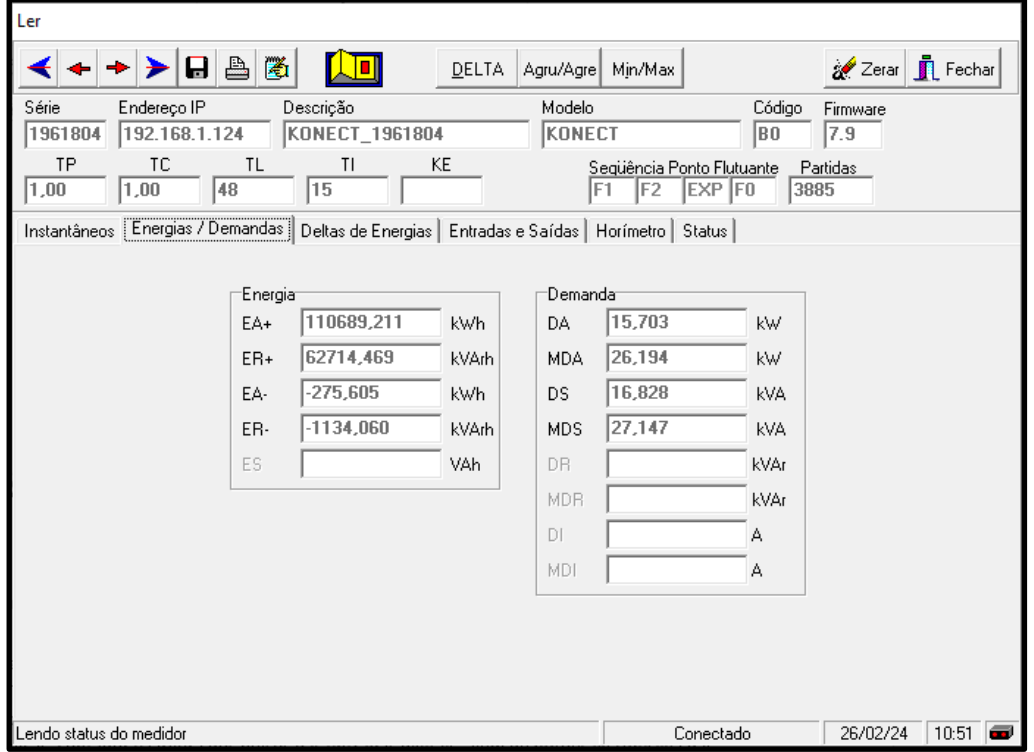

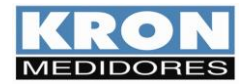

**Deltas de Energias**: Cálculo de delta das energias com base no intervalo de envio de dados via MQTT, LoRa ou intervalo de armazenamento da memória de massa:

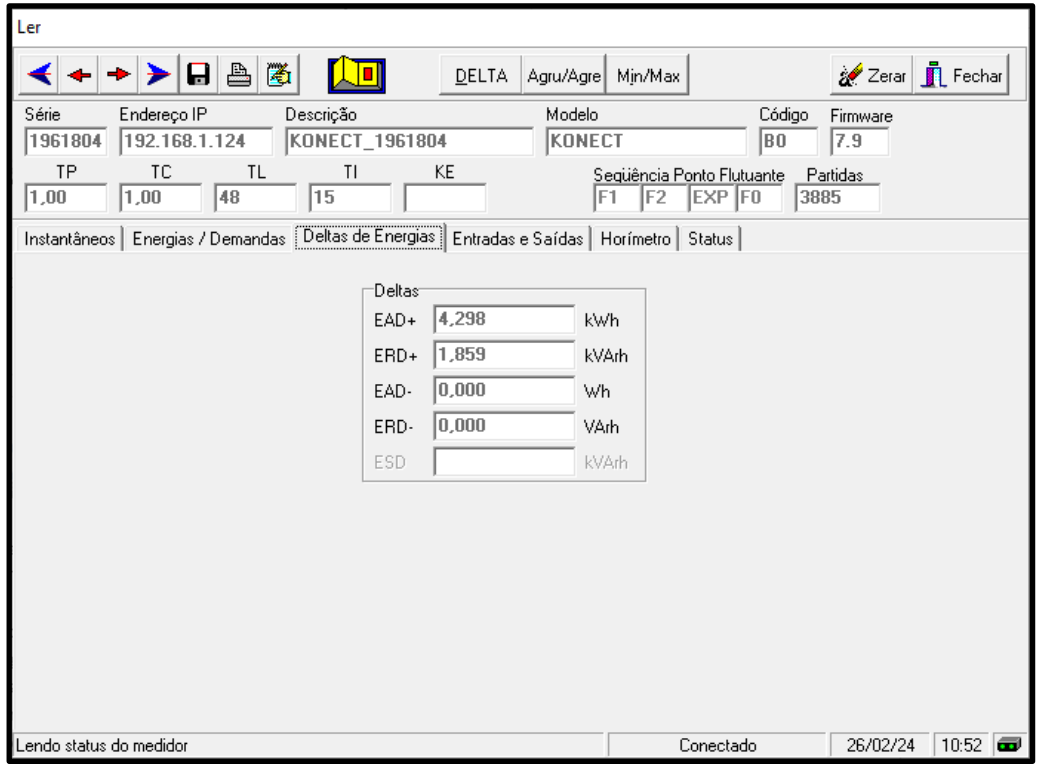

**Entradas e Saídas**: Apresenta o status das entradas e saídas digitais, valores das entradas analógicas, contador e largura dos pulsos das entradas digitais, além de botões liga/desliga das saídas digitais e botão para zerar os contadores:

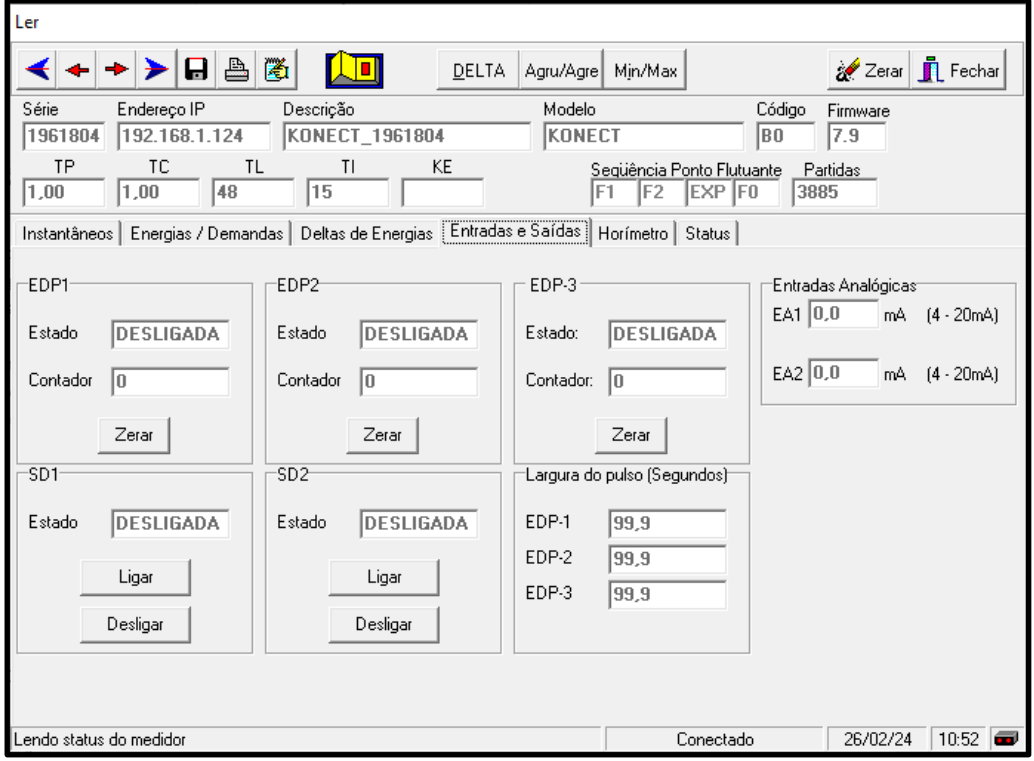

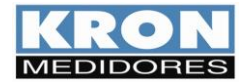

**Horímetro**: Apresenta o contador de horas de funcionamento, status da carga e botão para zerar o horímetro:

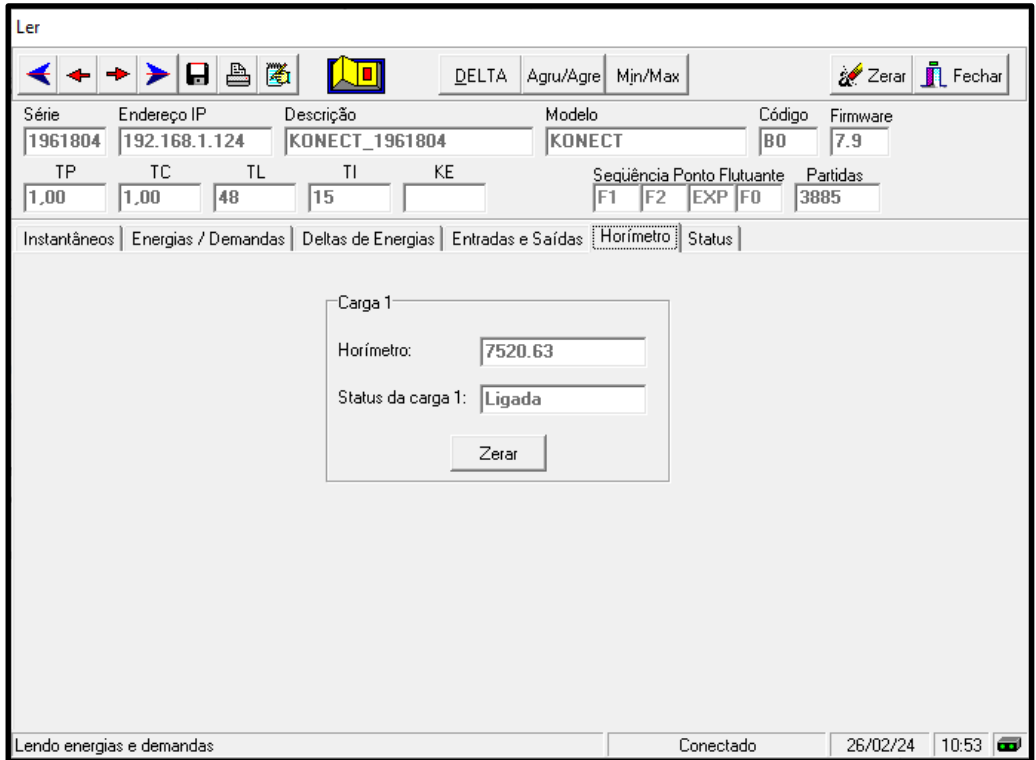

**Status**: Indicação do Status do medidor e códigos de erro:

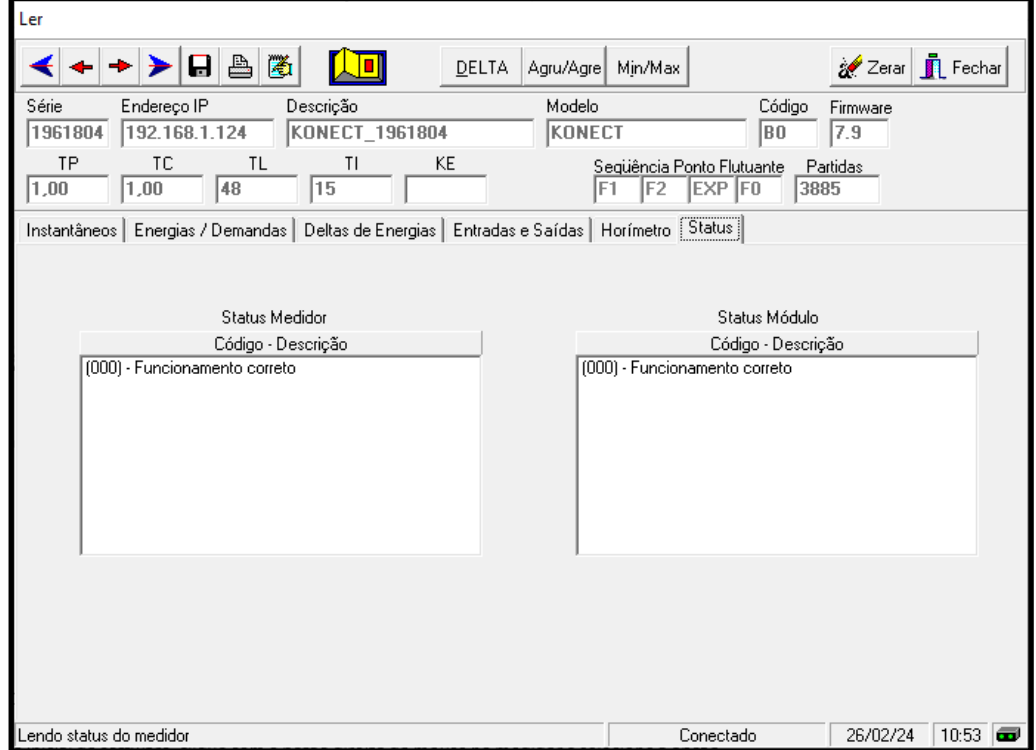

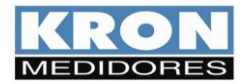

A parte superior da tela de leitura contém os botões para acesso as leituras de deltas, agrumamento de harmônicos/agregações e mínimos e máximos:

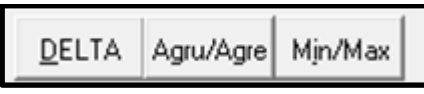

**Delta:** Inicia leitura dos valores instantâneos, mínimos e máximos calculados a partir da abertura da tela:

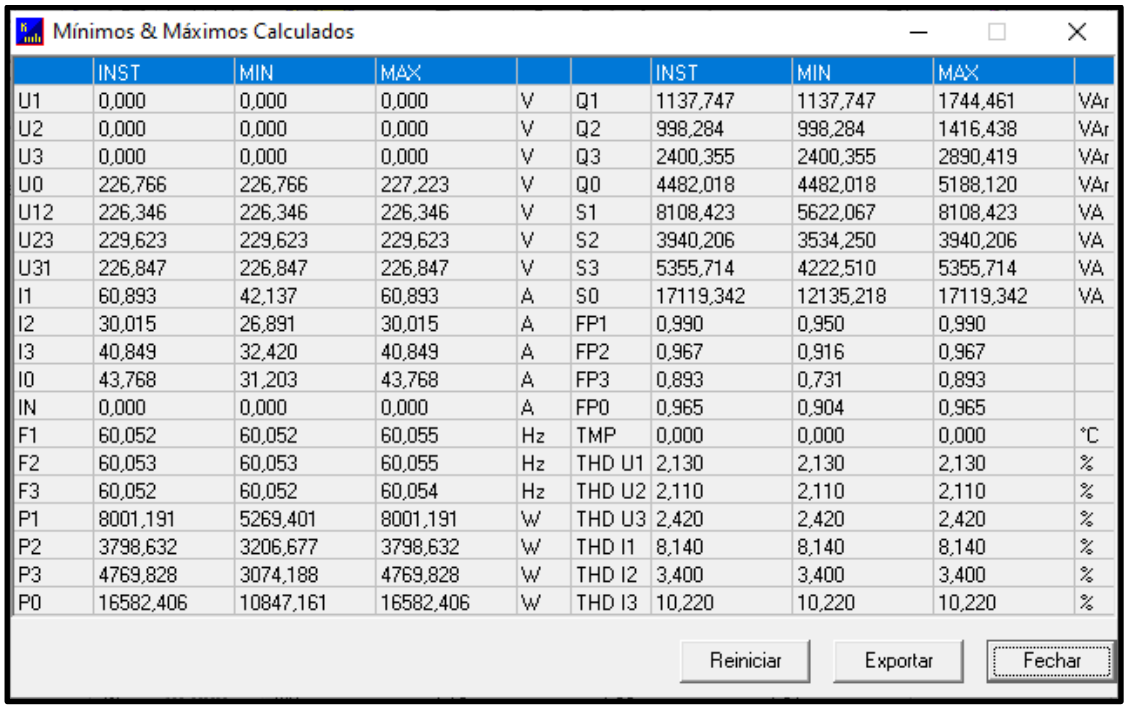

Na parte inferior da tela é possível reiniciar o cálculo, exportar os valores e fechar a tela.

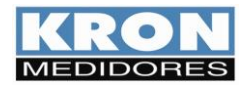

**Agrupamentos/Agregações:** Apresenta as medições referentes ao agrupamento e agregação de harmônicos:

Ao clicar no botão "Agre/Agru" será apresentada a seguinte tela:

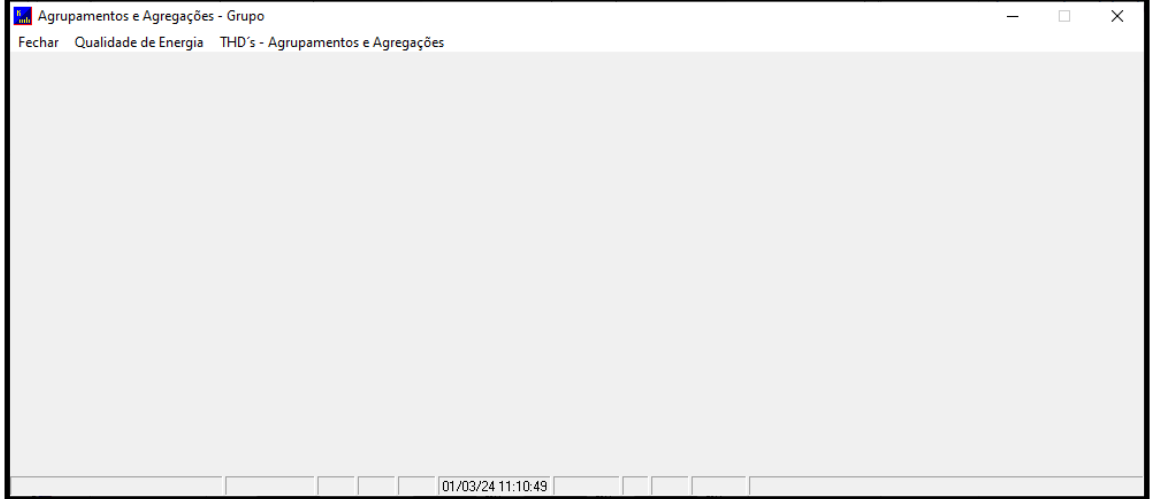

Nessa tela será possível visualizar os cálculos de harmônicos individuais, THD, agregações, fator de potência de deslocamento, frequência e desequilíbrio de tensão.

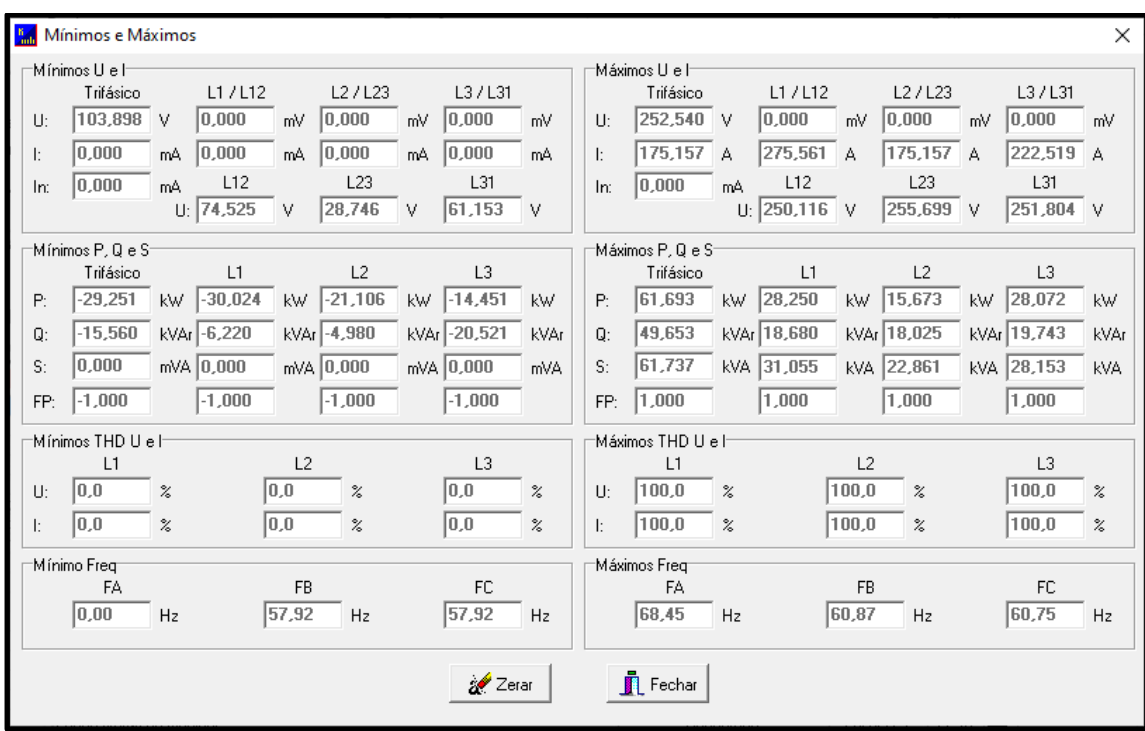

**Mínimos e Máximos:** Apresenta os valores mínimo e máximos registrados no instrumento:

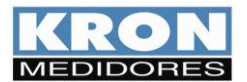

# **5. Acessando o Menu de Configurações**

Na tela inicial do software, clique com o botão direito do mouse no medidor e selecione a opção "alterar".

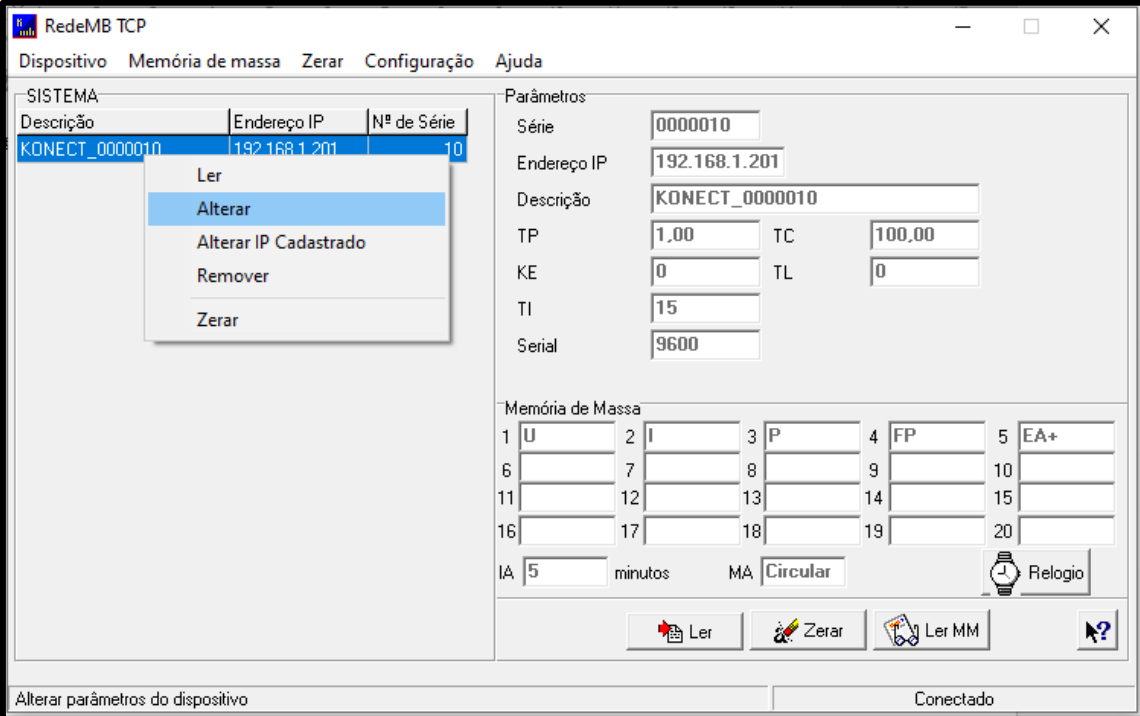

Na janela que surgirá, selecione o medidor e clique em "Selecionar".

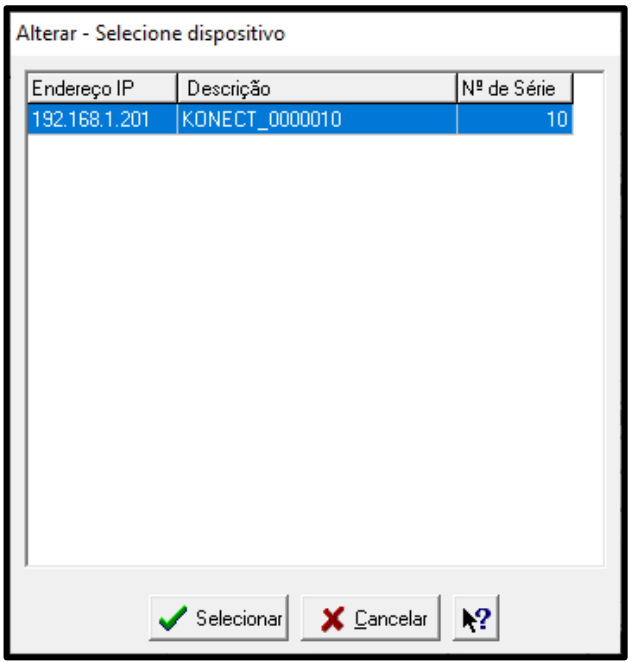

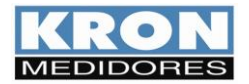

Assim como na tela de leitura, a tela de configurações possui abas, separando as configurações por categorias.

#### **Configurações Gerais**

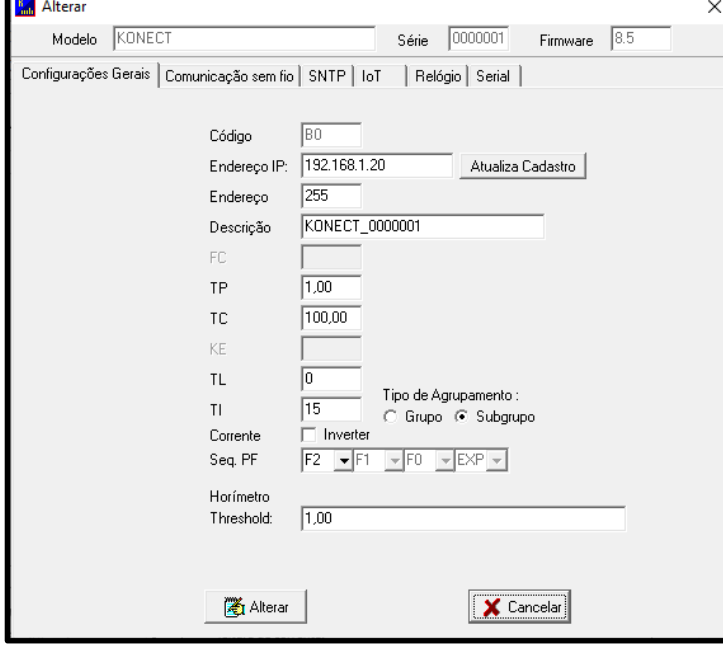

- **Endereço IP** altera o IP da comunicação via Ethernet do medidor .
- **Endereço** altera o slave ID da comunicação via Ethernet no RedeMB TCP/IP e o endereço Modbus quando utilizado RedeMB (RS-485).
- Os menus **TP** e **TC** correspondem a fatores multiplicativos aplicáveis quando as medições utilizam transformadores adicionais para adequação de nível de tensão (TP) ou corrente (TC). No Konect, a configuração padrão para estes dois parâmetros é "1".
- O parâmetro **TL** corresponde ao código numérico que representa o tipo de ligação definido. No exemplo, o valor "0" corresponde à conexão Estrela – 3 Fases+Neutro.
- O parâmetro **TI** define o tempo de integração para o cálculo de demanda; o KE não é utilizado para este modelo, deve ser mantido como "0".
- O campo **Corrente** possui um flag, onde é possível realizar a inversão da leitura de corrente.
- O parâmetro **Seq. PF** corresponde a alteração da sequência do ponto flutuante, permitindo configurar a sequência de acordo com o sistema de leitura utilizado.
- O parâmetro **Tipo de Agrupamento** permite selecionar se o agrupamento dos harmônicos será realizado por Grupo ou Subgrupo.

**NOTA**: sempre que os parâmetros TP, TC ou TL forem alterados, o instrumento reiniciará automaticamente todos os registros de energia e demanda.

#### **Comunicação sem fio**

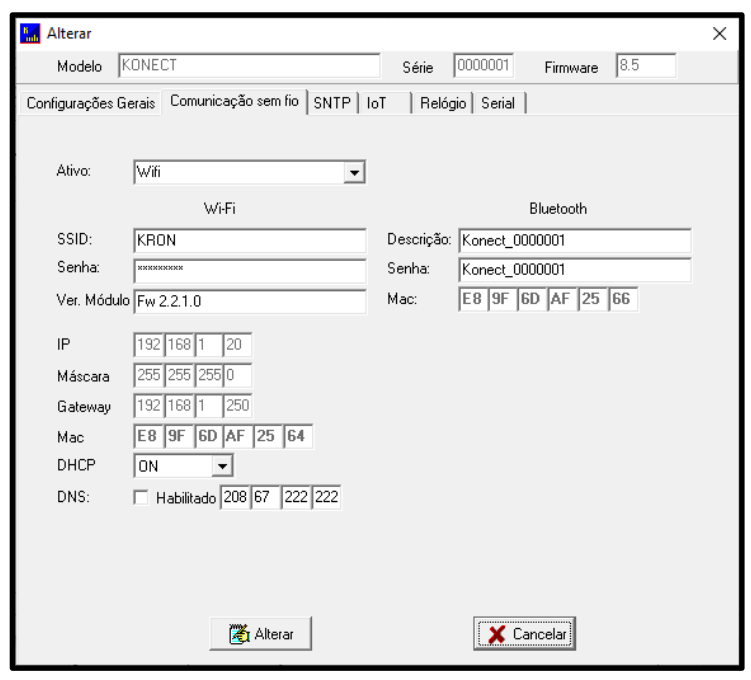

- O campo "**Ativo**" permite configurar qual comunicação sem fio será utilizada (Wi-fi ou Bluetooth) ou desabilitar a comunicação sem fio.
- No campo **Wi-Fi** são configurados os parâmetros de rede referentes a comunicação Wi-Fi do medidor.
- Os dois campos apresentam as configurações de rede atuais do instrumento. O menu DHCP permite alterar o modo de trabalho entre atribuição de IP por DHCP – opção **ON** – ou operação com IP fixo – opção **OFF**.
- O campo **DNS,** se habilitado, possibilita a configuração de DNS de preferência do usuário.
- Na configuração Bluetooth, é possível configurar a descrição e senha de pareamento do Bluetooth.

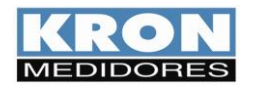

#### **SNTP**

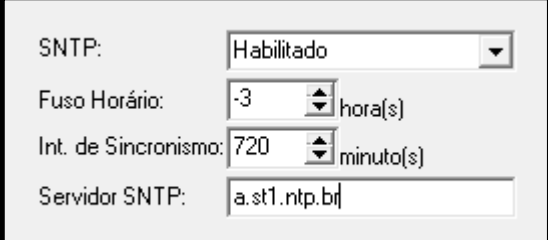

# **IOT (Wi-Fi e Ethernet)**

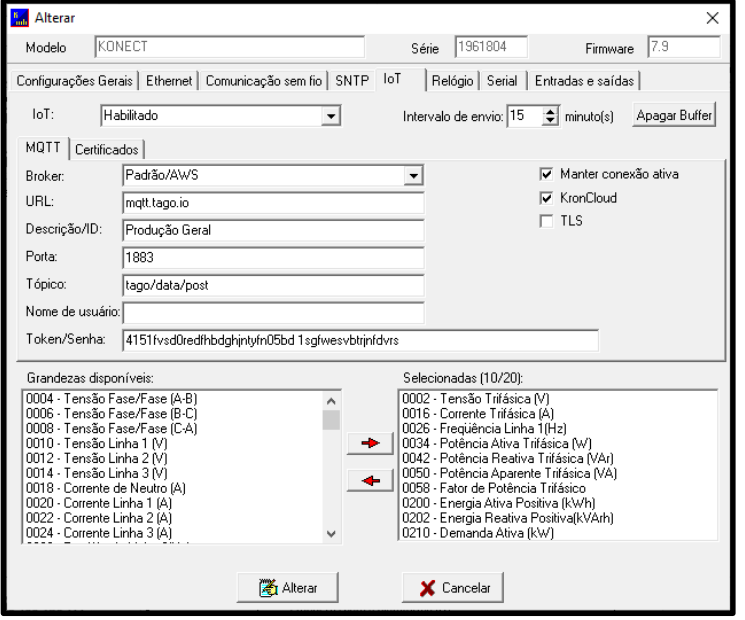

 O campo **Configuração SNTP**, se habilitado, permite utilizar referência de servidor remoto para atualização de relógio, como configuração de servidor de tempo, intervalo de sincronismo e fuso horário do local.

- O campo **IOT**, permite habilitar a função IoT, configurar broker, porta de comunicação, tópico de publicação, informações sobre o dispositivo, application Token e intervalo de transmissão de informações.
- O campo **Intervalo** permite configurar o intervalo de envio das grandezas para a plataforma IOT.
- O flag **Manter Conexão Ativa** quando selecionado, mantém a conexão do medidor com a rede independente do intervalo de envio configurado. Quando não selecionado, o medidor se mantém desconectado quando o intervalo for superior a 10 minutos, conectando apenas no momento do envio das grandezas para a plataforma IOT.
- O flag **TLS** quando selecionado, habilita a criptografia dos dados enviados para a plataforma IOT.
- O flag **KronCloud** quando selecionado, preenche os dados da URL, Porta e Tópico com o padrão utilizado na plataforma da Kron.
- O campo **Grandezas Disponíveis** permite a seleção das grandezas que serão enviadas ao broker MQTT.

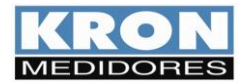

#### **IOT (LoRa)**

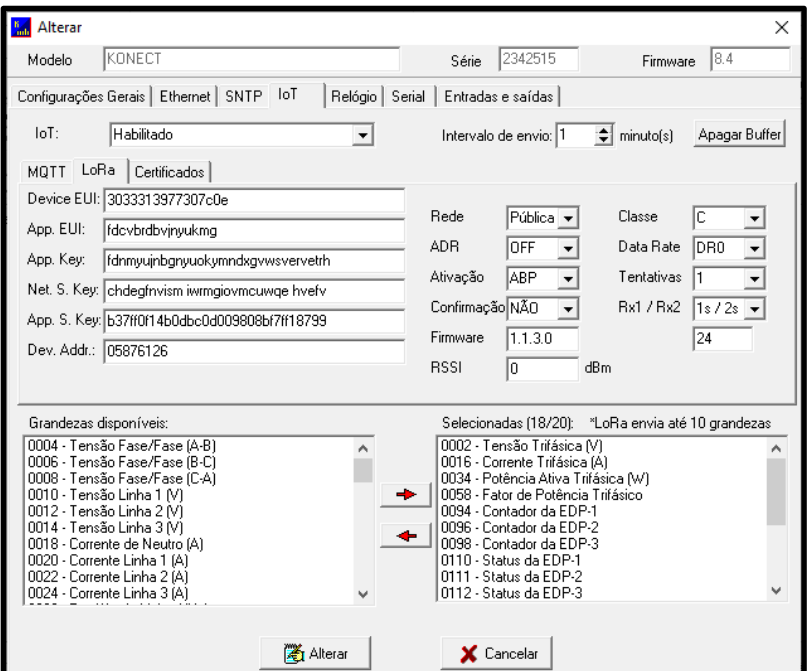

- Medidores com comunicação via LoRa possuem a aba "LoRa" na configuração **IOT**, onde são configuradas as informações sobre App EUI, App Key, Network Server Key, App Server Key, e Device Address.
- Na mesma tela será possível selecionar:

Rede: Publica ou Privada ADR: OFF ou ON Ativação: ABP ou OTAA Confirmação de mensagem: Sim ou Não Classe: A ou C Data Rate: DR0, DR1, DR2, DR3, DR4 ou DR5 Número de tentativas de retransmissão Janelas de delay de join e receive

 O campo **Grandezas Disponíveis** permite a seleção das grandezas que serão enviadas.

#### **Relógio**

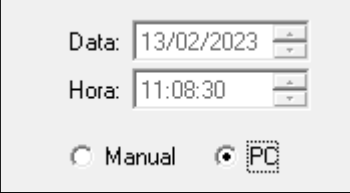

 Permite a configuração da data e hora configurados no medidor, sendo possível configurar manualmente ou definir que o horário do computador seja utilizado como referência.

#### **Serial**

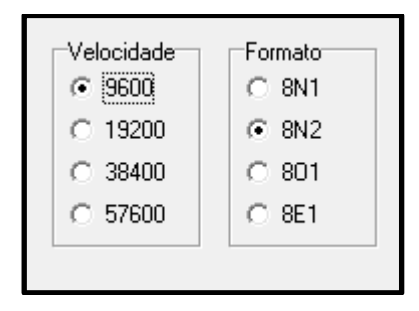

 Permite configurar no medidor o baud rate e formato de dados utilizados na comunicação via RS-485.

*Para confirmar as alterações, é preciso pressionar o botão Alterar. Se não houver interesse em modificar as configurações, basta pressionar Cancelar.*

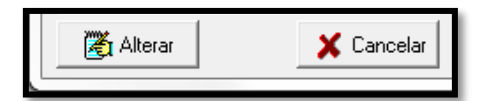

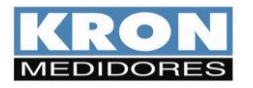

Manual RedeMB TCP Software

**Copyright © 2024 Kron Instrumentos Elétricos Lltda.. Todos os direitos reservados.** É proibida a reprodução e distribuição deste documento sem permissão prévia por escrito. As informações contidas neste manual estão sujeitas à alteração sem aviso prévio.

Kron Instrumentos Elétricos Ltda.

Rua Alexandre de Gusmão, 278. 04760-020 São Paulo, SP - Brasil Fone: +55 (11) 5525-2000 [www.kron.com.br](http://www.kron.com.br/) [suporte@kron.com.br](mailto:suporte@kron.com.br) | vendas@kron.com.br